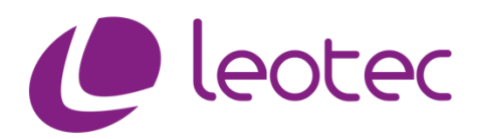

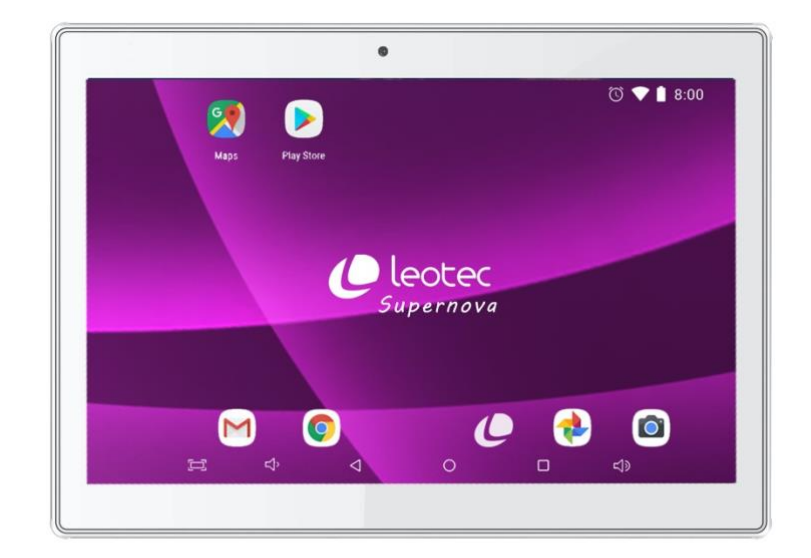

**10,1" Quad Core Tablet**

**USER MANUAL 1.8**

*Supernova Qi32 Supernova Vision Plus Supernova Qi16 Supernova Mti16*

### Dear Customer,

Thank you for choosing this LEOTEC product. We hope you enjoy it and enjoy it for a long time. This Tablet with Android ™ operating system will allow you to download many applications and maximize the full potential of the Internet (surf the net, send and receive emails, download widgets, etc.), just as you would on a laptop or computer desktop You can enjoy watching videos or listening to music, communicate via the Internet with any instant messaging application or even read or edit office documents ( text documents , spreadsheets , presentations, etc.).

All information included in this manual is correct at the time of publication. However, as we are constantly updating and improving our products, the appearance or software of your device may vary with respect to what is described in this manual. You can get current updates through our website [www.leotec.com](https://translate.google.com/translate?hl=es&prev=_t&sl=es&tl=en&u=http://www.leotec.com)

### **Attention**

This manual contains important information about the correct use and safety measures to avoid accidents. Be sure to read this manual carefully before using the product.

- Please do not use and / or store the device in humid, high temperature or dusty places.
- Do not expose the device to high temperatures, especially in summer do not leave the device inside the car with the windows closed.
- Avoid falls or blows of the device. Do not expose the screen to violent tremors, it may cause the screen to fail or be damaged.
- Please choose an appropriate sound volume. If you use headphones you should not use the volume too high. If you feel a hum, turn down the volume or stop using it.
- Please charge the device battery under the following conditions:
	- o The battery indicator icon shows low charge.
	- o The device automatically turns off immediately after switching on.
	- o Operation buttons do not respond.
	- o The screen shows red icons on the upper right edge.
- Do not suddenly turn off the device when you are downloading or updating a file.
- For cases where the contents of the memory are lost due to repairs, damages or other causes, the manufacturer is not responsible for the damages caused.
- Do not disassemble the product. Do not use alcohol, solvent or any similar product to clean the product.
- Do not use the device in places where the use of electronic equipment is prohibited (such as airplanes)
- Do not use the device while driving or walking.

The company reserves the right to modify the product, change the specifications and design. The information contained in this manual or other means (such as website, etc.) is subject to change without notice.

NOTE: All images in this manual are for reference only. Images are subject to change without notice. Note that this device uses an operating system

Android TM so there may be substantial differences in the instructions in this manual with respect to those found on your device, as well as differences in the language of the options shown due to operating system updates.

## **INTRODUCTION**

### **First use**

### **Battery charge**

Before using your LEOTEC Tablet for the first time, fully charge the battery. Connect the supplied adapter / charger. Attention: Use ONLY the LEOTEC charger / adapter supplied with your device or a compatible model with exactly the same specifications. The LEOTEC Tablet will turn on and start charging. The battery icon of the main interface will indicate when the device is fully charged.

### **Setting**

We recommend that the first time you use the Tablet LEOTEC follow the assistant configuration of core values such as language, location, date, time, security options and backup. You can re-edit them in the Settings section.

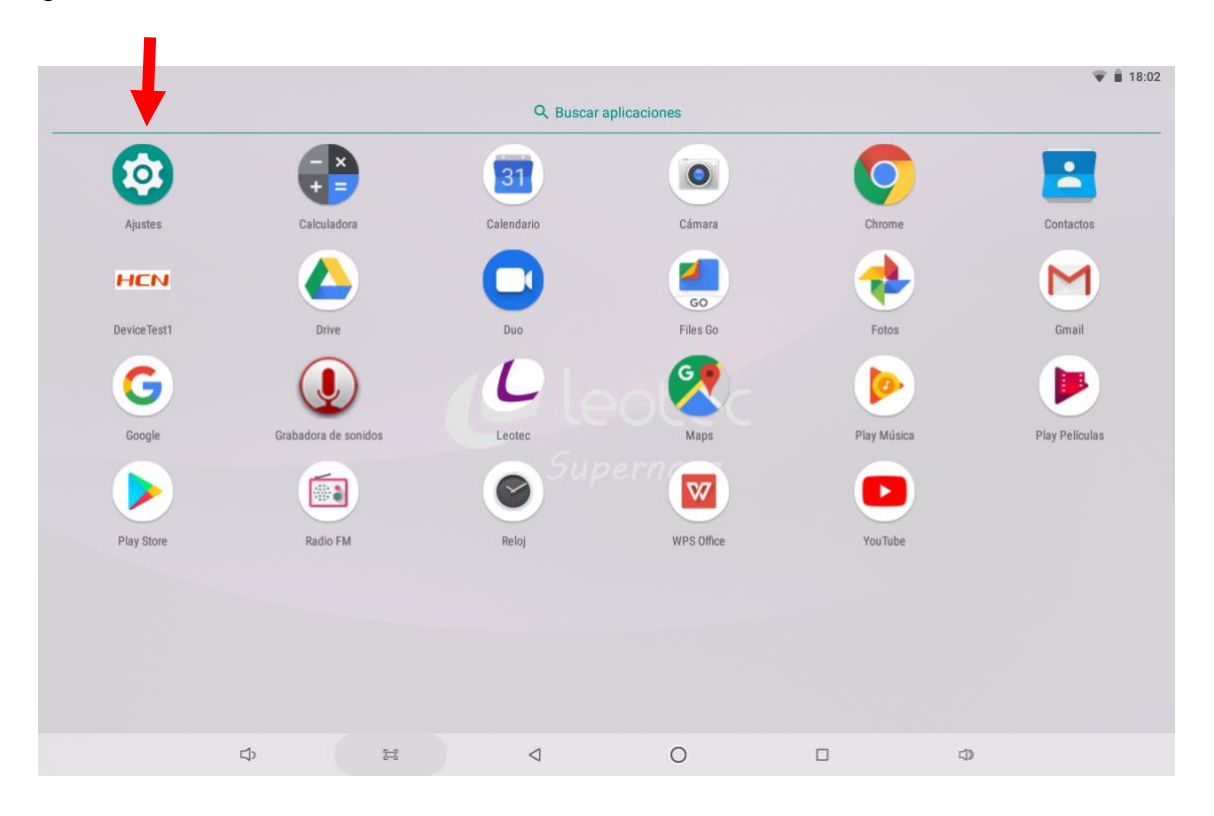

### **Appearance and buttons:**

## **1.1 Touch Panel**

10.1" multipoint capacitive touch panel: to operate, click or drag on the touch panel.

# **1.2 On / Off**

## **On:**

Hold down the power button until the display prime r a screen,

Then the operating system will begin to load, and the main interface will appear.

Power **off:** On the main interface, press the power button for 2 seconds to turn off the device. The system will offer the option to turn off r or Restart. Choose the desired option.

**Lock screen:** Press the power button once to lock or unlock the screen.

On the lock screen, slide your finger from bottom to top to unlock the Tablet.

You can also launch the camera app by sliding from the lower right vertex to the center of the screen or even launch the voice recognition app by sliding from the lower left vertex to the center of the screen.

## **Note:**

1. When the battery is discharged the system will turn off automatically.

2. A sudden system shutdown, reset, etc., may cause the system to take a long time to reboot with the consequent loss of information.

## **1. 3 Key V-**

Long press low Audio volume

## **1. 4 V + key:**

Long press up Audio volume

## **1. 5 Headset**

Standard 3.5mm headset connection.

## **1. 6 MicroSD / TF card reader**

Memory expansion through MicroSD / TF card interface.

## **1. 7 My cro USB and OTG**

Micro USB jack: can use this speed Internet access is for broadcasting data to / from a computer, charging the battery í to (use USB A to micro ) or to connect a USB flash drive or external peripheral (keyboard, mouse, external hard drive, etc. )

## **1. 8 Reset:** allows to shut down the system in case of blockage.

Observation or n: Do not use the RESET unless you cannot turn off the device by normal means. It may damage the device.

### **1. 9 Load**

**Battery charger connection.** Attention: ONLY USE THE CHARGER SUPPLIED BY THE MANUFACTURER OR SOME APPROVED BY HIMSELF.

## **Battery charge:**

Before the first use of the device, please charge the battery 100% for at least 6 hours the first 2 times, the following times only 4 hours will suffice.

**Note:** This device has an internal Lithium battery. Charging must be done with a standard USB adapter approved by the manufacturer.

To prolong the life of the battery we suggest letting the battery discharge by using it regularly.

#### **Observations:**

1. If you do not use the device for a long period of time, we suggest charging the battery at least once a month.

2. If the device automatically turns off as a result of total battery discharge, we suggest charging the battery for some time before using it again.

3. The battery charge time will be even longer if it is being used while charging.

## **2. Connection to the computer (PC)**

Use the USB cable (micro to USB A) to connect the device to a PC .

Once the tablet is connected, slide the notification bar and select the USB work mode in the Transfer files option.

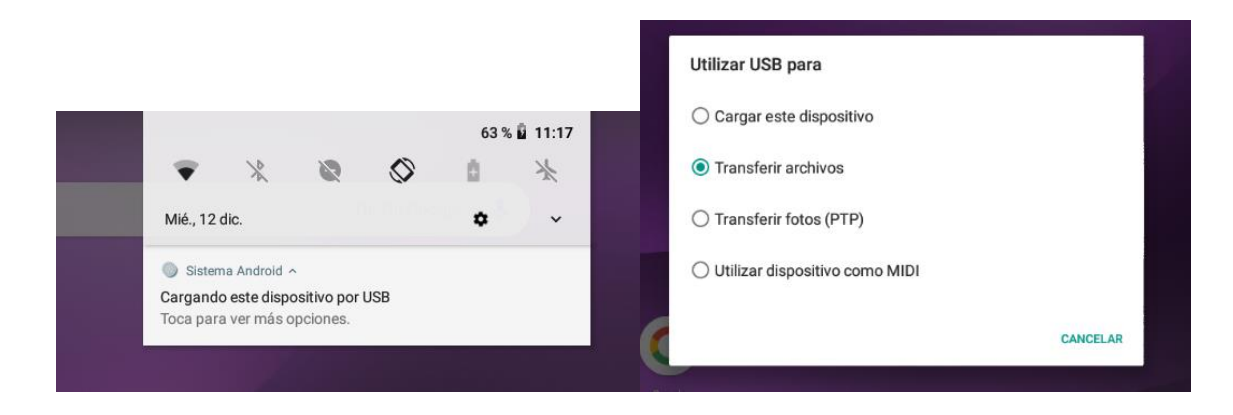

With the transfer mode can be selected file copy and delete files on the device and on the memory card from your computer.

### **3. Operation interface**

After startup it will enter the main interface.

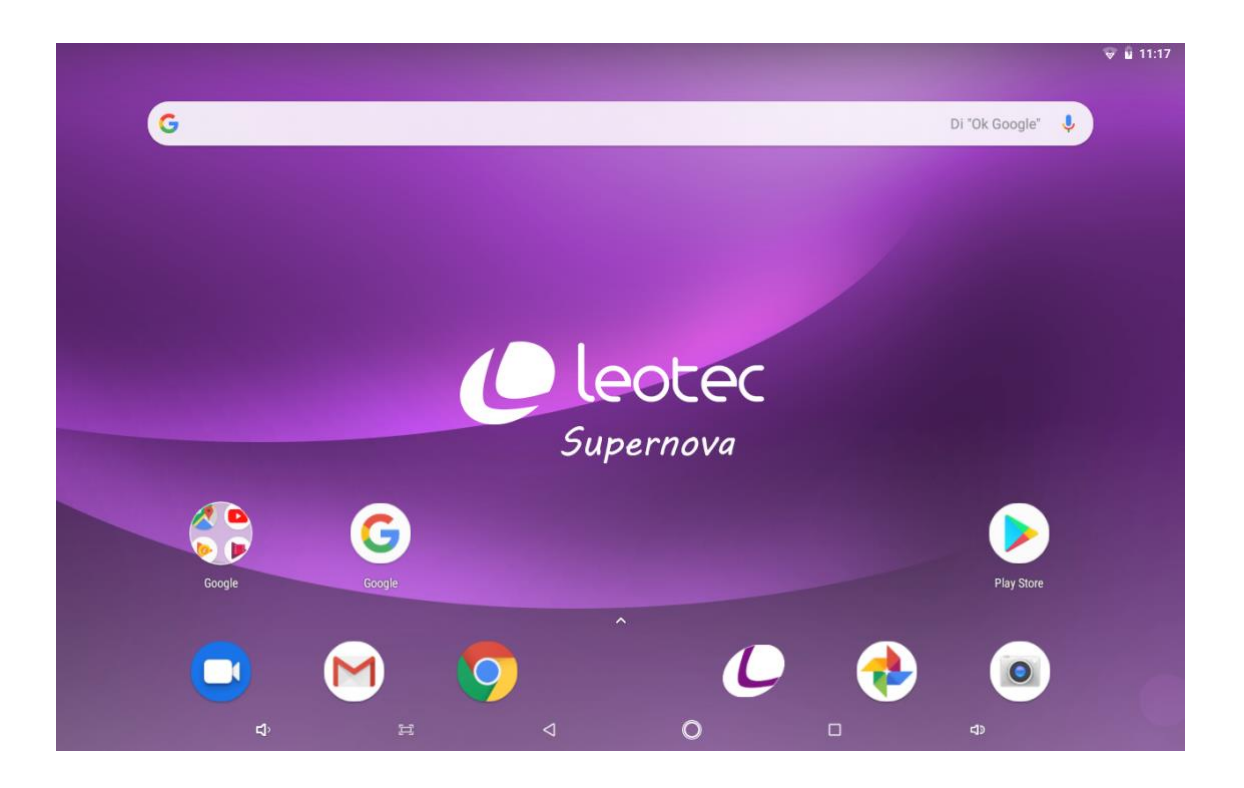

In the main body of the screen the icons and Widgets that the user places are housed, being able to expand to the right side creating additional screens in which new shortcuts, bookmarks and Widgets can be added.

#### **Top search bar:**

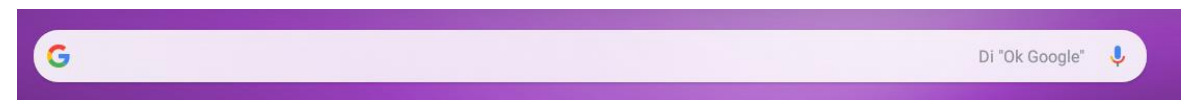

It allows either to perform a search on Google, writing what you want to search or doing a voice search (in any case you must be connected to the Internet).

#### **Bottom Navigation Bar:**

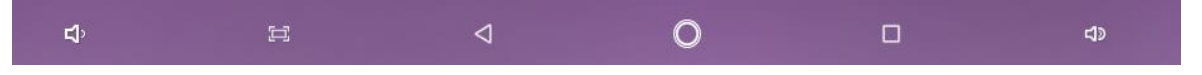

From left to right, reduce the audio volume V , Screen capture, Rewind, Return to the main screen, View recent applications, Increase audio volume.

#### **Favorite application bar:**

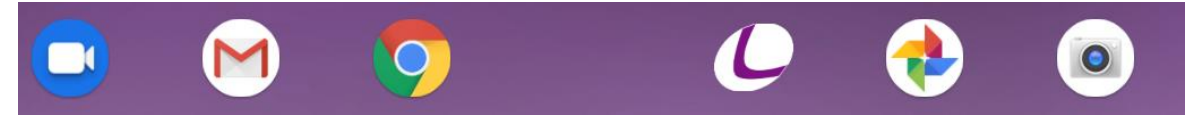

In this space you can drag and drop those applications that are used more frequently and thus have more comfortable access. A maximum of 7 icons or folders fit. To create a container folder, you simply have to drag an icon on top of the other until both are inside the circle. Once the folder is created, the name can be edited by clicking on it.

### **Installed applications:**

To visualize all available applications, simply slide your finger from the bottom of the screen upwards while on the main screen or interface.

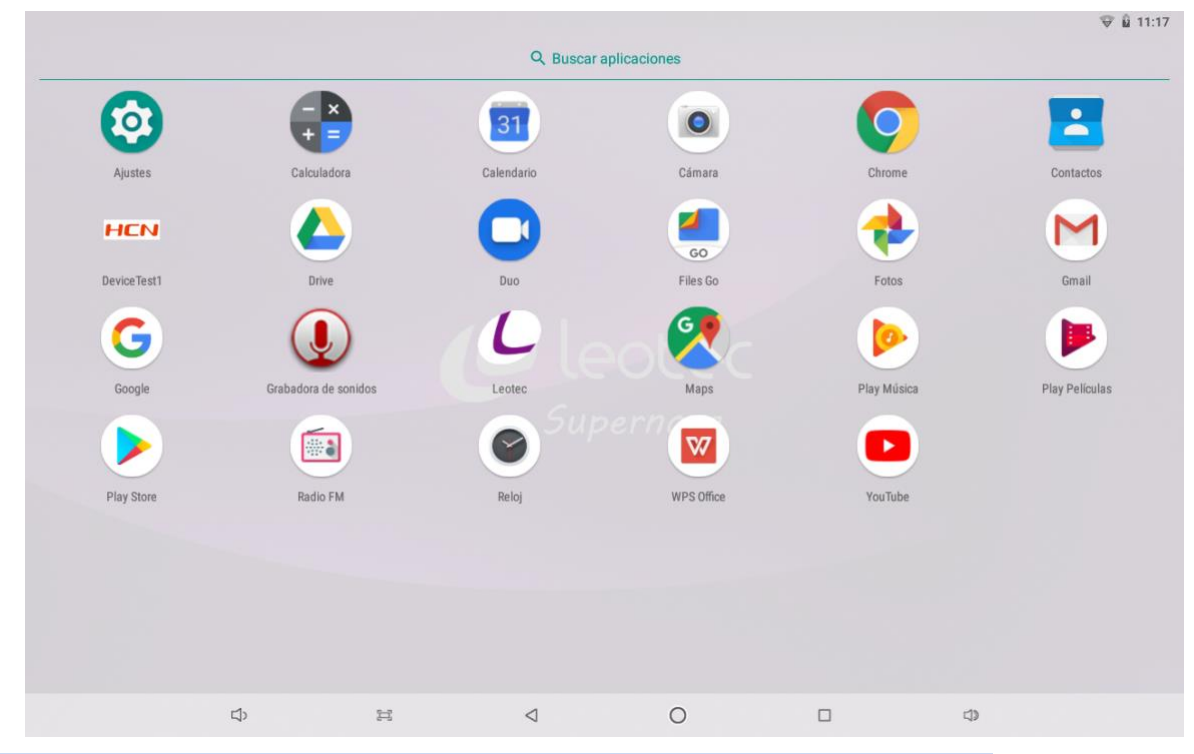

You can also click once on the small arrow located on the favorite applications bar.

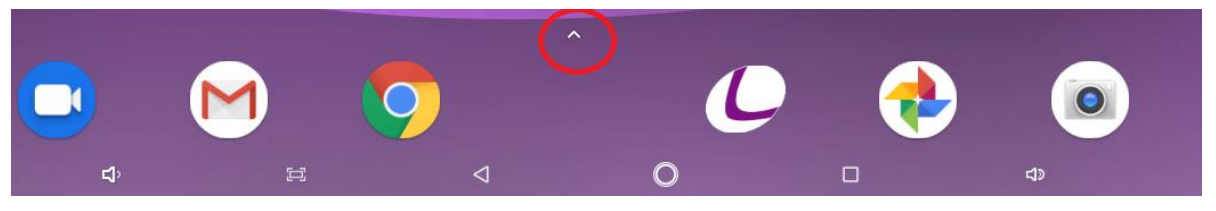

Applications are programs that run when the user wishes and stop working when the user leaves the application. They can be installed by downloading them through the store or through web pages offering Android applications.

#### **Status bar and Notifications:**

B

In the upper right corner is the status zone:

By default, the current time and battery status will always be displayed. If we are connected to a Wi- Fi network or have the Bluetooth connection active, they will also appear here. Sliding once from top to bottom you can access some quick settings. Sliding a second time on this drop-down access other settings.

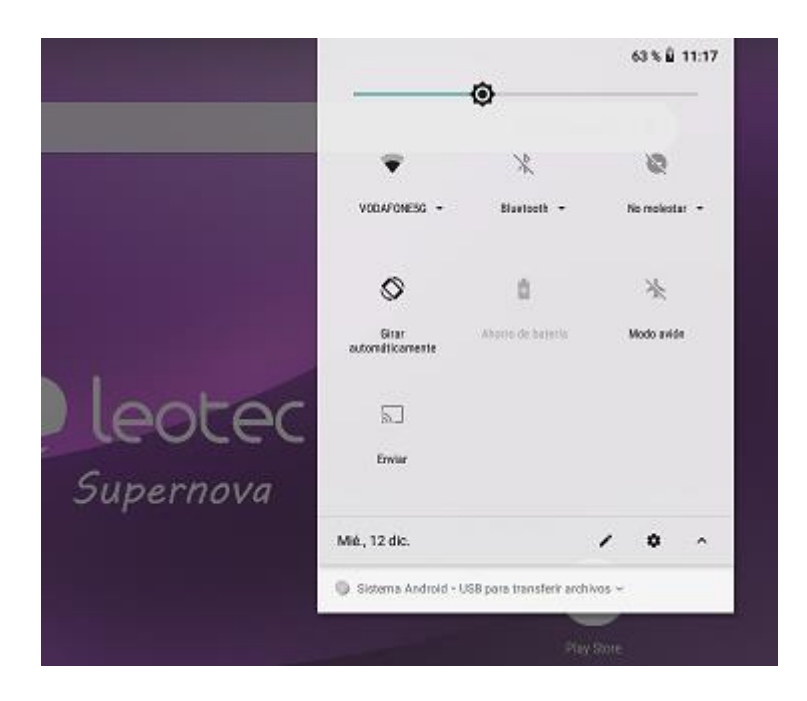

### **Operational use:**

**Move Icons:** By pressing and holding an icon for 2 seconds, you can drag it anywhere on the interface. You can also bring it closer to the right side of the screen to create a new screen.

**Remove icons:** Press and hold an icon for 2 seconds , drag it to the deleted icon represented by an X at the top of the screen , once it turns gray , release it to remove the icon

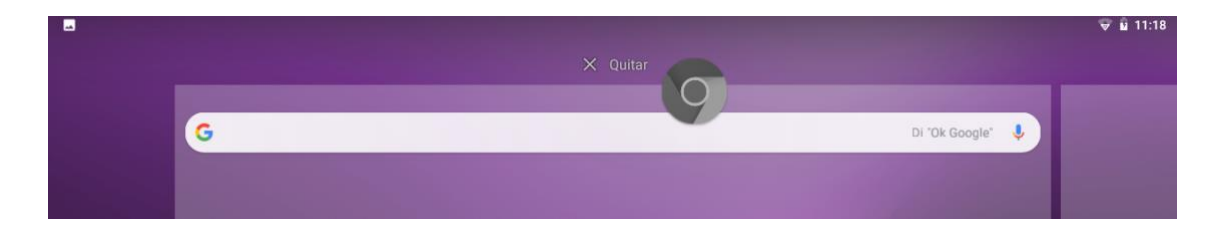

**Change wallpaper:** If you press within the main screen for 2 seconds, the menu will appear by which you can either set a wallpaper or add Widgets to the screen.

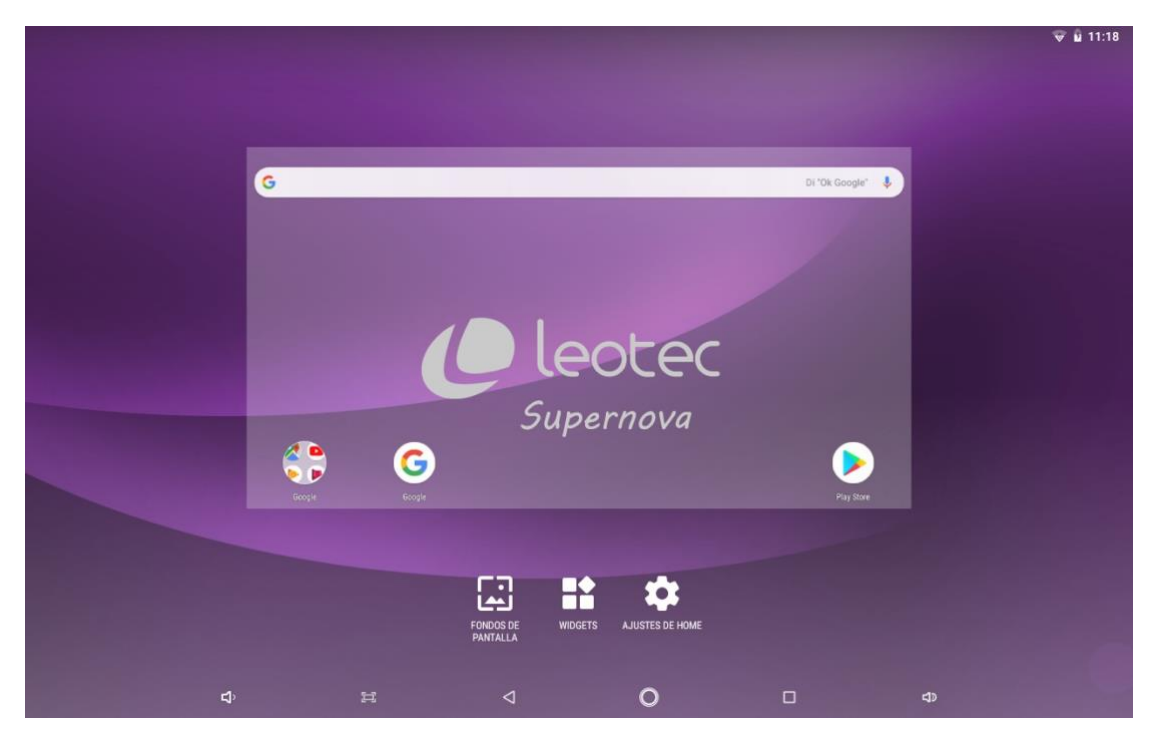

**Place Widgets:** Widgets are small programs that run continuously and easily accessible that can be placed and displayed on any of the screens. By default, the Tablet has some basic Widgets, but as new applications are installed, if they have widgets, they will appear here. To place a Widget on the main screen you have to press and hold on one of them, present the location and release to place the widget definitely.

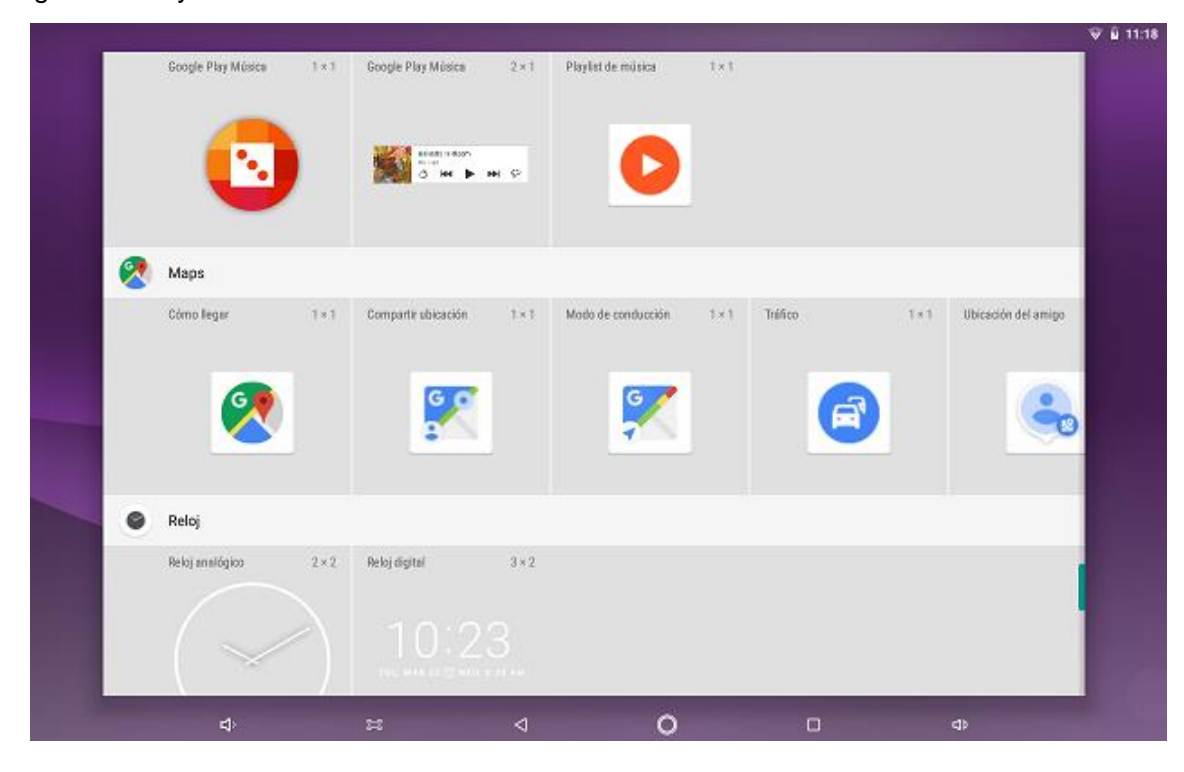

### **4. Basic settings**

Settings: Click on the **Settings** icon, access the configuration interface .

### **4.1 Network and Internet:**

**Wi - Fi:** Activate the Wi - Fi network and connect to any Wi - Fi that is within the coverage area.

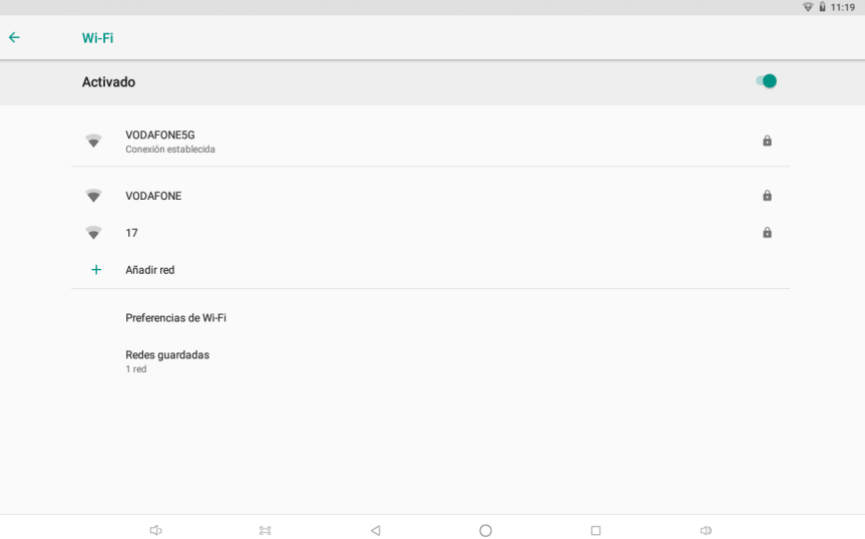

**Data use: It** allows to find out the total data consumption as well as to establish configurations that allow saving or restricting.

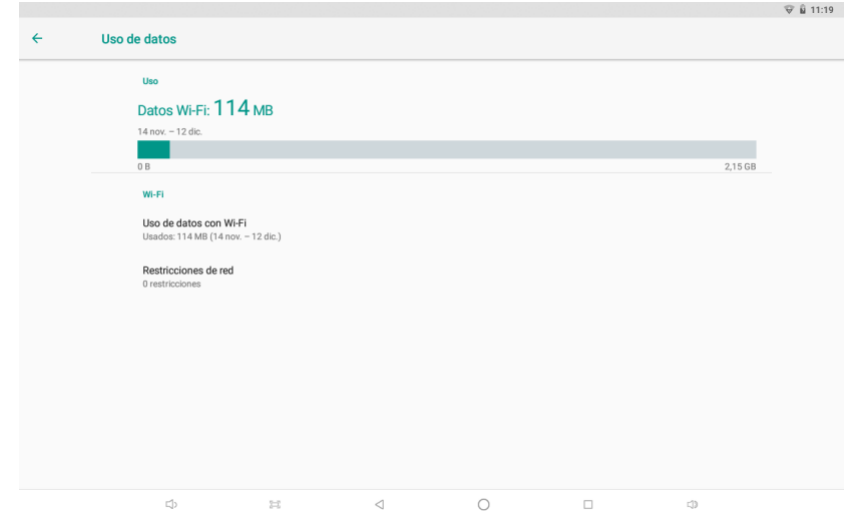

**Share connection:** Share your internet connection to other devices. **VPN:** Add and configure virtual private networks VPN (Virtual Private Network) **Flight mode:** Enables flight mode (when used on board of one aircraft )

### **4.2 Connected devices**

**Bluetooth:** Enable Bluetooth and pair with available devices that are within the coverage area.

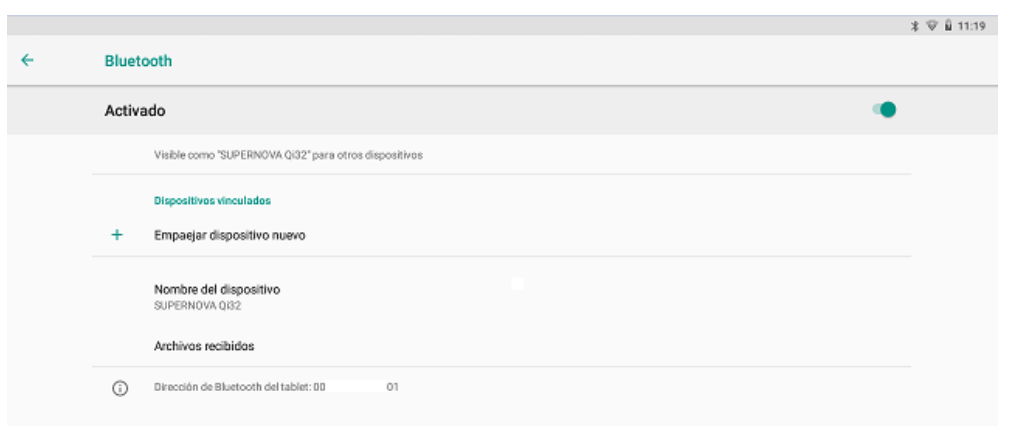

**Send screen:** Allows you to send multimedia content from the tablet to a screen that is compatible with this technology.

*(\* Function available depending on the tablet model)*

**Impression or n:** From here print services are installed installed to imp r esora and printing on printers that are on the same network.

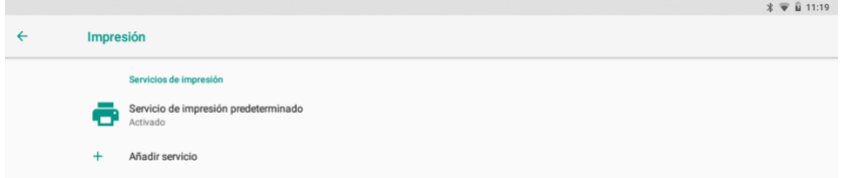

**USB:** From here you can set the working mode of the USB port when the Tablet is connected to the computer. Or so that it only loads or so that files can be transferred.

#### **4.3 Applications and notifications**

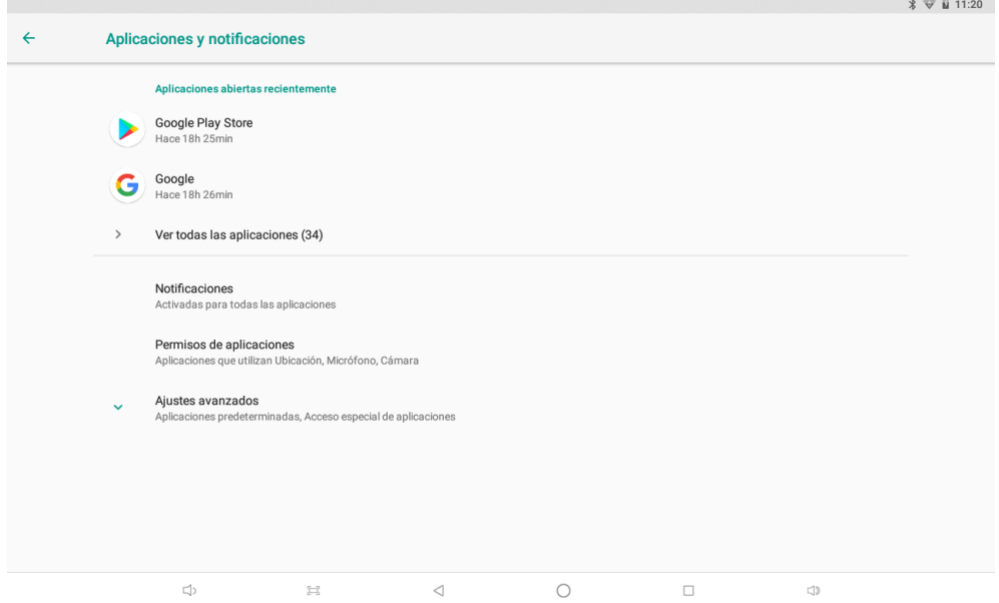

**Recently opened applications:** All applications that have been recently opened are displayed.

**Notifications:** Adjust and establish which installed applications can notify us with alerts or messages.

**Application permissions:** Management of all the permissions that applications have installed on the Tablet.

**Advanced Settings:** Other settings related to data usage optimization, battery, data restrictions, etc.

#### **4.4 Battery**

From here you can visualize the state of charge of the battery and a detailed monitoring of the consumption since the last full charge. T lso can be managed parameters that directly affect consumption and battery saving.

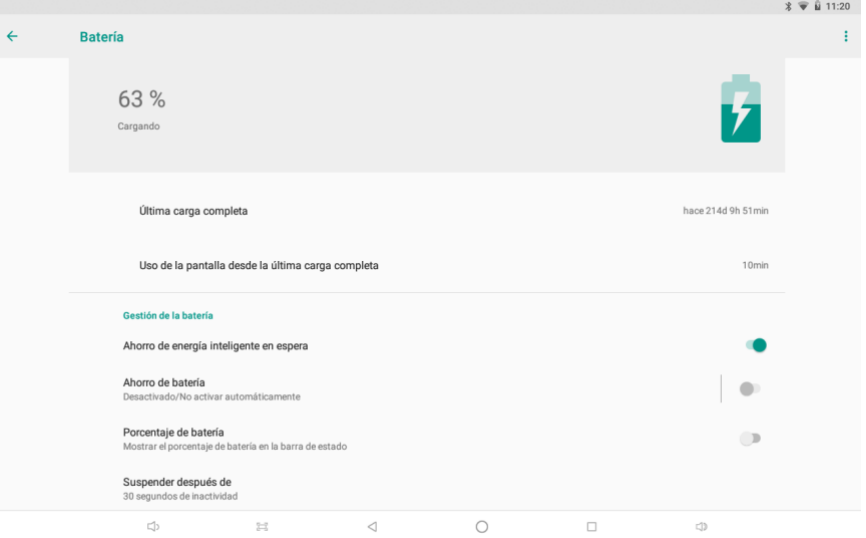

#### **4.5 Screen**

Settings related to the screen such as brightness level, wallpaper, sleep time and other advanced settings such as automatic screen rotation or font size.

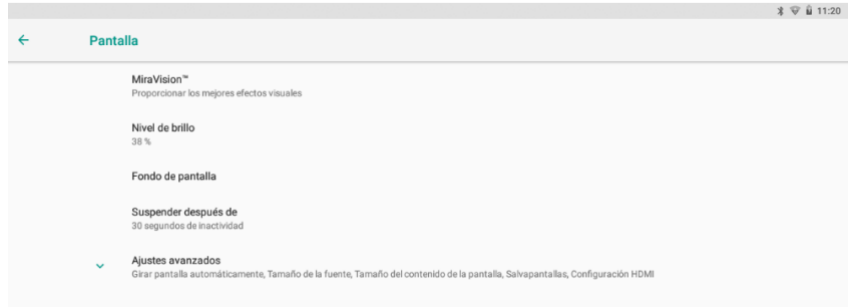

### **4.6 Sound**

Management of all the parameters related to the audio and sound of the Tablet. Multimedia volume, alarm and notifications. From here you configure the type of sound and tone for alarm and notifications as well as you can enable or disable sounds when you touch the screen.

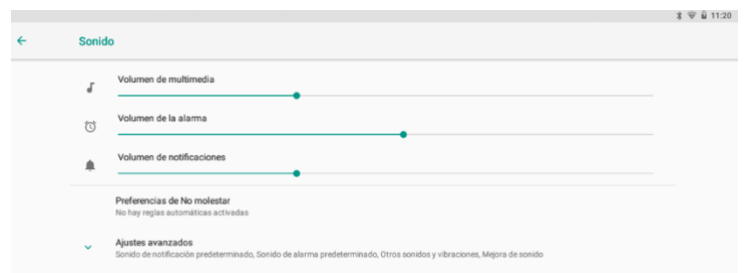

#### **4. 7 Storage**

Information regarding the internal storage capacity of the Tablet and the amount of space occupied with respect to the total available. Here the information of the different types of storage connected to the Tablet externally such as SD cards or USB storage units will appear. Clicking on the internal storage will show how the occupied space is repaired and you can also proceed to free up space.

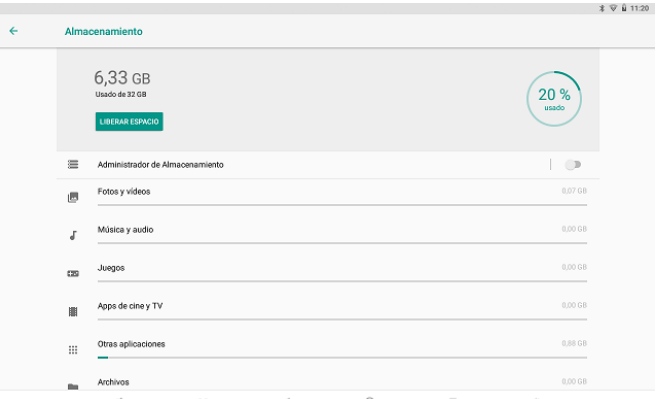

### **4. 8 Security and location**

All settings related to the device's security status and privacy are managed from this screen. Aspects such as screen lock type, enable or disable location, encryption etc.

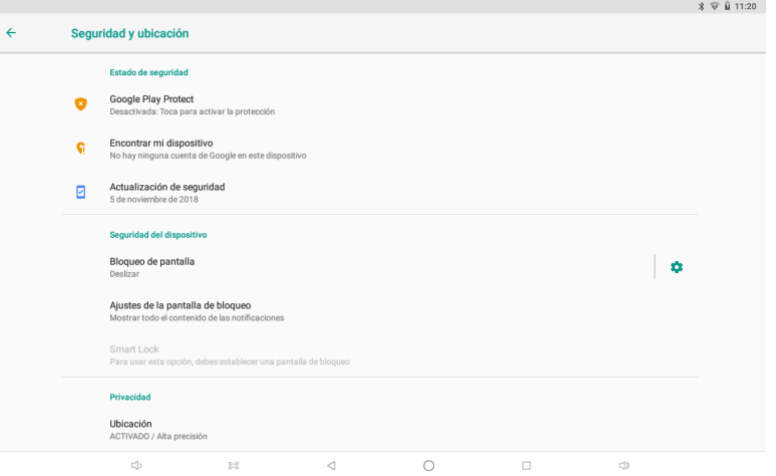

### **4. 09 User and accounts**

Administration of the user accounts of access to the tablet and of the accounts of access to Google and of the other accounts that are used after the installation of applications, for example Mail , Skype, etc ...

By default, the Tablet has a single user who is the owner, but you can create different accounts and determine the type of access.

*\* Note: Please note qu é a more user accounts, more resources will be devoted to the Tablet purpose so the performance and storage capacity will be reduced significantly.*

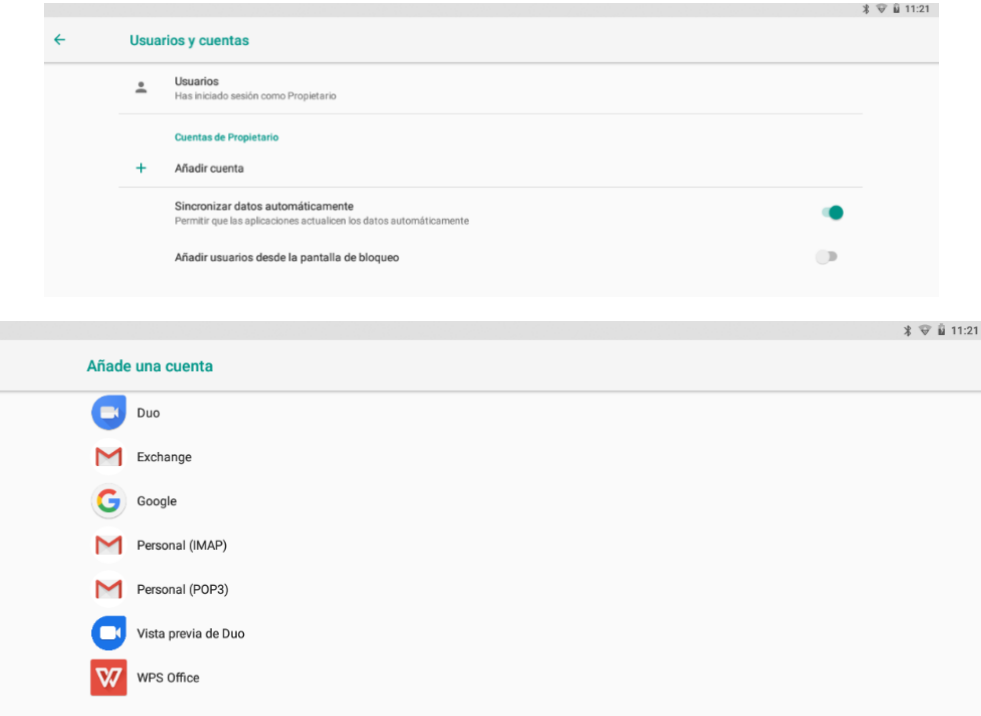

#### **4.1 0 Accessibility**

Modifications and adjustments

related to the user experience for people with visual or hearing problems are allowed from this menu. Talkback service, screen readers, interaction controls and other experimental and reverse text colors or high contrast.

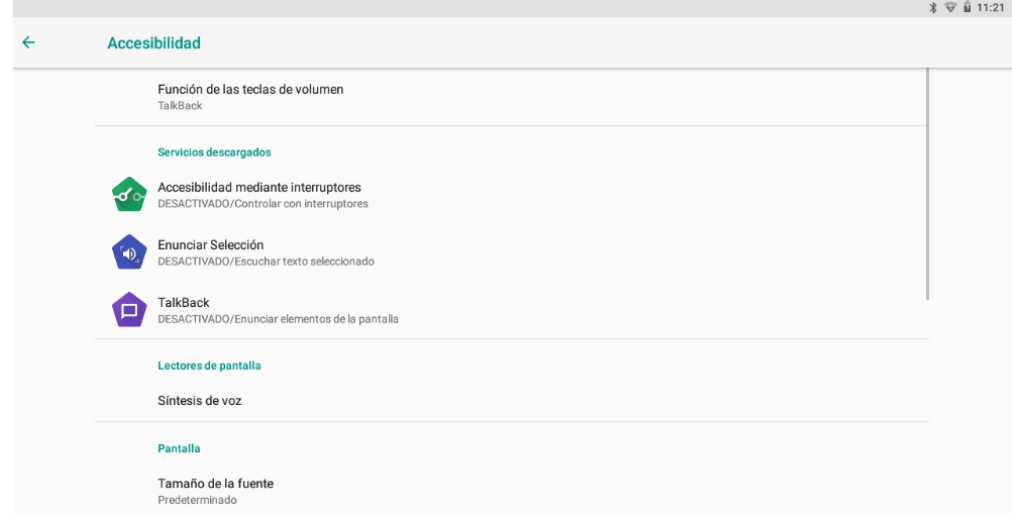

### **4.1 1 Google**

Here all the exclusive settings and services of the Google account will be displayed

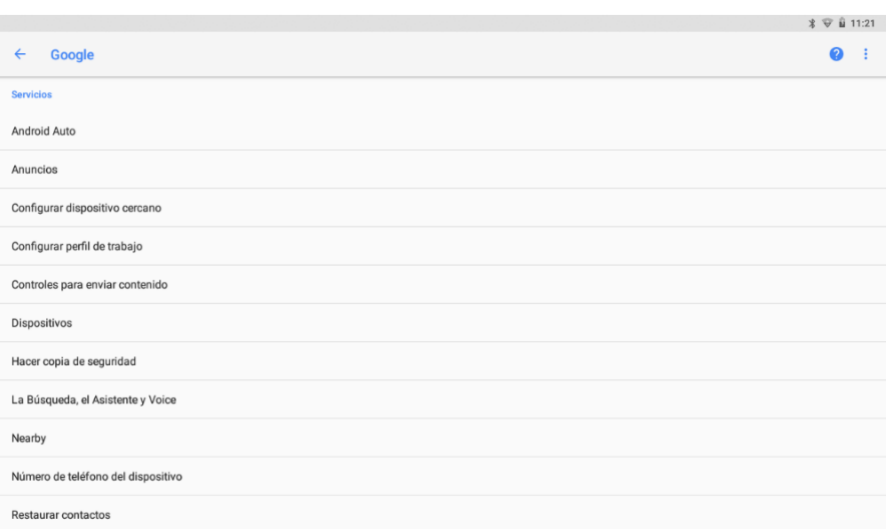

#### **4.12 System**

Settings related to the Tablet system.

**Language and text input:** Allow you to change the language of use of the Tablet, set the automatic spelling correction, the type of physical and virtual keyboard, etc.

**Adjusting f Check and Time:** Set the date and time, select the time zone and select the format of the date

**Backup:** From here you can manage the backup copies of the Tablet by using the Google account and the Google Drive service.

**System update:** Android system version information and place from which the existence of new system updates and security patches is verified.

**Recovery options:** To reset the network parameters, Bluetooth, applications or delete all the data on the Tablet to default values and reset to factory settings.

**Tablet** information: Information regarding **the tablet** model, system version, security patch, build number.

 $1 - 2 - 1 - 1$ 

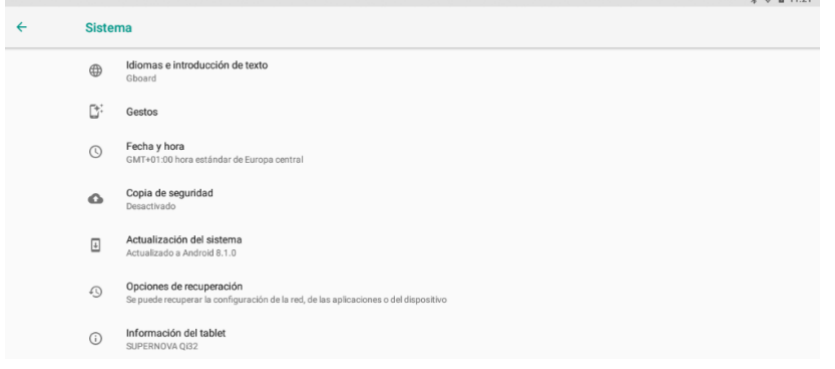

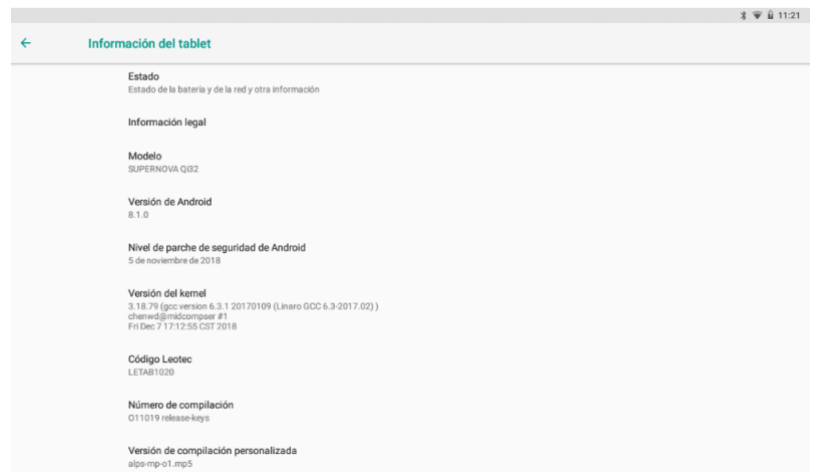

### **NOTICE**

The manufacturer does not guarantee the compatibility of the Android version installed on the device with all the applications available for this platform.

The manufacturer will not be liable for damage to the device of any malicious software, worm,

Trojan or virus as a result of the installation, execution or download of programs.

The manufacturer will not be responsible for the improper use that the user makes with

the device as well as for the download and installation of protected programs without authorization of the owner.

### **How to uninstall an application?**

- (1) . Enter "Settings" > "Applications and notifications " and the list will show my installed apps.
- (2) . Click on the app you want to uninstall, and you will enter the following interface
- (3) . Click on the DESIN S TALAR button and it will proceed to uninstall

*\* Note: Please note that the applications that are preinstalled by default cannot be uninstalled since they are part of the system. Forcing their detention or disabling them could have a serious impact on the normal operation of the device.*

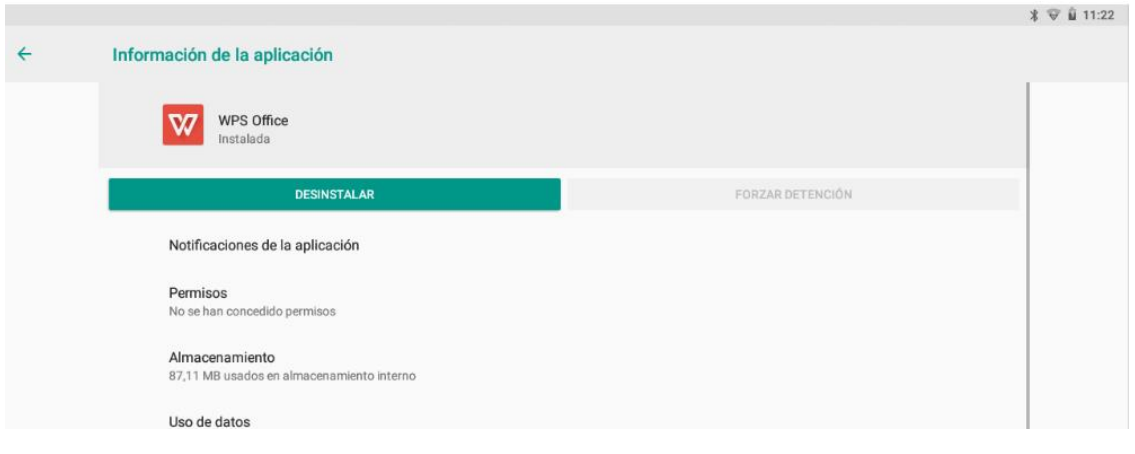

### **5. Troubleshooting**

#### **The tablet does not start or does not show image?**

Verify battery charge. Connect the power charger to the connector of your device and wait. If the battery is completely depleted, charging 5 -6 hours will be enough to take autonomy.

#### **Can't charge the tablet battery with the charger?**

Test by connecting the Tablet to another 5V 2A charger. Most LEOTEC tablets allow battery charging connected to the USB port of a computer using the supplied cable.

### **Forgot password or unlock pattern?**

With the Tablet turned off press the VOL + button and without releasing press the power button for about 5 seconds. Remove pressure only from the power button and wait for the menu. Enter recovery mode by pressing VOL + to select and VOL - to confirm. Now on the "no **commands"** screen you must press the power button and without releasing press only the VOL + button once. With the volume keys you can scroll to "Wipe **data / Factory reset"** and confirm by pressing the power button once. Now you must scroll to the option "Yes **- delete all user data"** and confirm. This will erase all data.

In any case you can always enter the LEOTEC website and in the download area you can locate the original Firmware and the update guide for your tablet model (Ex: LETAB 10 2 0 ) to restore your Android **M system from your computer**.

#### **Can't you play videos that you can watch on your computer?**

In the same way that in a computer we need to install codecs to be able to reproduce according to which extensions and video formats, the same happens in the tablet. Access the Market and locate the application of co decs that interests you.

#### **The tablet starts and stays with the stop animation and fails to reach the unlock menu?**

It is possible that some recently installed application may not be set to be used on a tablet or is consuming too much working memory. Enter the LEOTEC website and download area, search for the original Firmware and your tablet model guide to restore your Android M system from your computer.

#### **You have another type of problem; will the device be defective?**

If you have any other problems, access our support section on our website [www.leotec.com](https://translate.google.com/translate?hl=es&prev=_t&sl=es&tl=en&u=http://www.leotec.com) or also www.yosoydeleotec.com . There you will find a list of questions and answers more fre c ources that may help you out.

### **Warranty and liability**

All LEOTEC products are guaranteed for 24 months from the date of invoice to final customer except for the included accessories. The manufacturer guarantees the consumer that their products are free from defects in materials and workmanship at the time of purchase.

The batteries will have a 6-month warranty. Those batteries whose maximum load capacity is equal to or less than 50% within that period are considered defective.

The warranty offered only covers manufacturing or material defects that the product may have. Defects or failures caused by improper use, breakage, wear are excluded. The guarantee will be voided by the manipulation of the product by personnel outside the LEOTEC technical service, software updates not provided by LEOTEC, as well as all failures or breakdowns caused by natural disasters. The guarantee will be valid as long as the user has the purchase ticket or invoice and it is within the

### **Support and Technical Service**

deadline.

For any technical question you can go to your point of sale or contact the LEOTEC technical service. Visit our website and always stay updated in the download section of your product. More information available on the website: www.leotec.com or by e-mail: [support@leotec.com](mailto:support@leotec.com)

**Latin America guarantee:** 12 months except accessories. Mail: [soporte\\_peru@leotec.com](mailto:soporte_peru@leotec.com) Telephone 01/652 6005 from Monday to Friday from 10:00 to 13:00 and 15:00 to 18: 00h

**Note:** Android is a free-use system that is subject to constant updates. LEOTEC is not responsible for possible differences in the operation of the latest versions of Android with respect to the information contained in this manual. The screenshots are merely indicative, their design may vary depending on Android versions and phone models.

DECLARATION OF CONFORMITY FC CE Brand: LEOTEC Supplier Name: Leotec Digital Style SL Address: C tra de l'Hospitalet 66 - 68 08940 - Cornellà de Llobregat - Barcelona

Tel: +34 93 267 66 00 NIF: B62646104 Web: www.leotec.com We declare under our sole responsibility the conformity of the product:

SUPERNOVA Qi32 LETAB1020 SUPERNOVA VISION PLUS LETAB5001 SUPERNOVA Qi16 LETAB1018 SUPERNOVA Mti16 LETAB1032

#### Country of Manufacture: China

To which this declaration refers, with the norm (s) or other normative document (s) in accordance with the provisions of Directive 2014/53 / EU and 2011/65 / EU The full text of the EU declaration of conformity is available at the following internet address: ([https://leotec.com/producto/declaracion-de-conformidad /](http://(www.leotec.com/producto/leotec-tablet-supernova-qi16-v2/))

The reference symbol on both the product and its user manual indicates that at the end of the life of electrical and / or electronic devices, these must be recycled separately of your household waste. There are adequate means to collect this type of material for proper recycling. For more information, contact your local authority or your distributor where you purchased the product.

Note: The device may contain links to websites or websites operated by third parties outside LEOTEC and / or Leotec Digital Style SL These links are incorporated and are accessible for your information, LEOTEC and / or Leotec Digital Style SL are not responsible for its availability, content, adequacy or accuracy. Such external pages may contain or refer to trademarks, patents, registered information, technologies, products, processes, or other property rights belonging to other persons. All rights reserved are property of their respective owners.

Google, Android , Google play , YouTube and other brands are trademarks of Google LLC. The Android robot has been reproduced or modified from a work created and shared by Google, and is used in accordance with the conditions described in the Creative Commons 3.0 Attribution License. Google, Android, Google play , YouTube and other marks are trademarks of Google LLC. The Android robot is reproduced or modified from work created and shared by Google and used according to terms described in the Creative Commons 3.0 Attribution License . Google, Android, Google play , YouTube and altri marchi sono marchi di Google LLC. Android robot è il riprodotto or modificato dal lavoro creato and condiviso gives Google and utilizzato secondo i termini descritti nella licenza di Attribuzione Creative Commons 3.0. Google, Android, Google play , YouTube and other brands are not registered trademarks of Google LLC. O robô Android and gave voice ou modified from trabalhos servants and compartilhados hair and used Google agreed com os termos na described Licença of Atribuição Creative Commons 3.0.

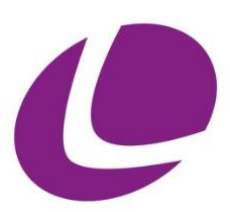

www.leotec.com